### **Step 1 – Login to Internet Banking with your** Login ID **and** Password

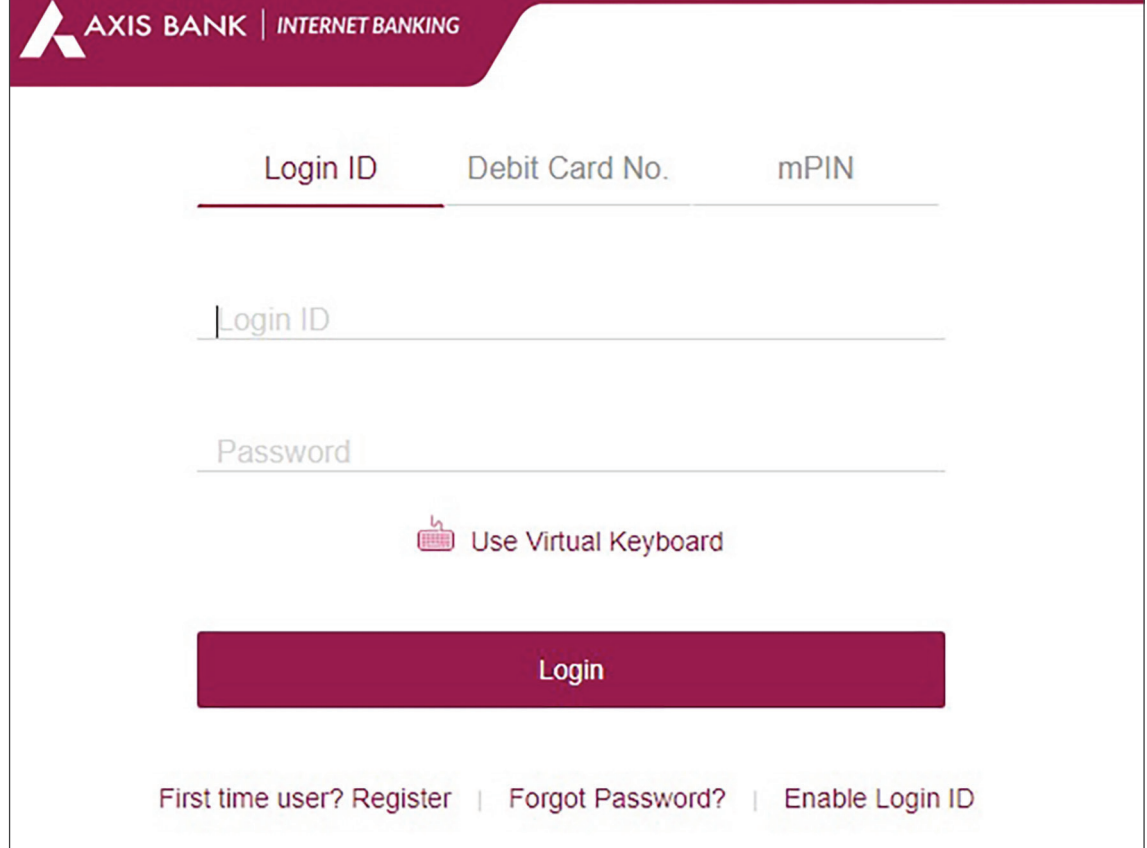

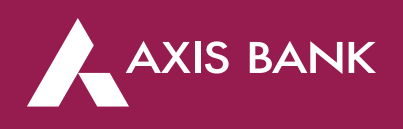

# Increase/Decrease Limit or Enable/Disable Channel through Internet Banking

### **Step 2 – Click on** 'Forex Cards' **Tab**

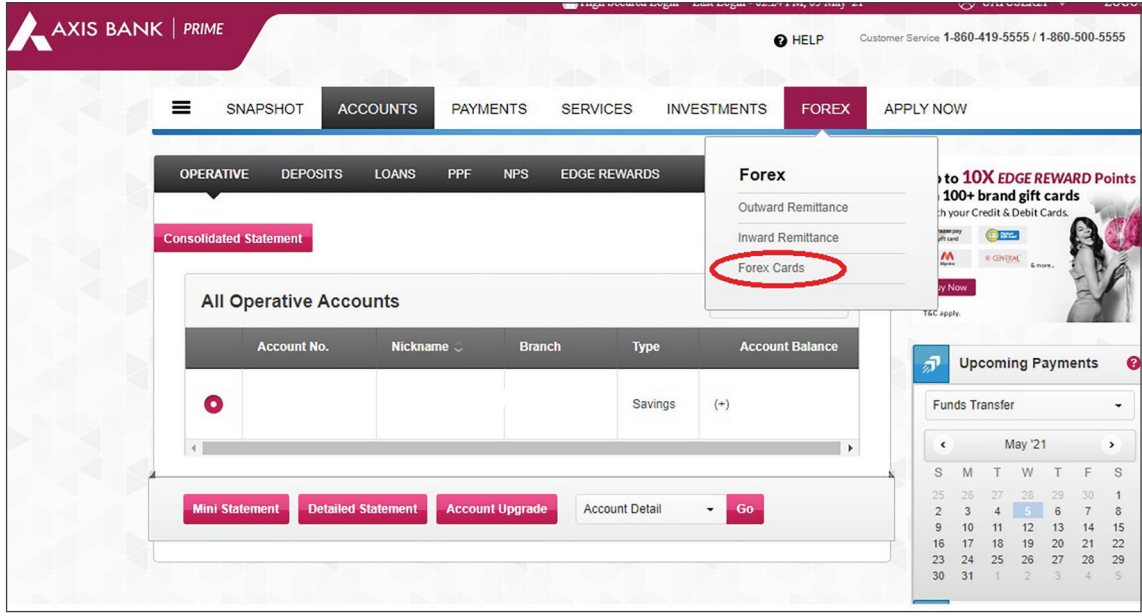

### **Step 3 – Select the Forex Card radio button and click** 'Manage Usage'

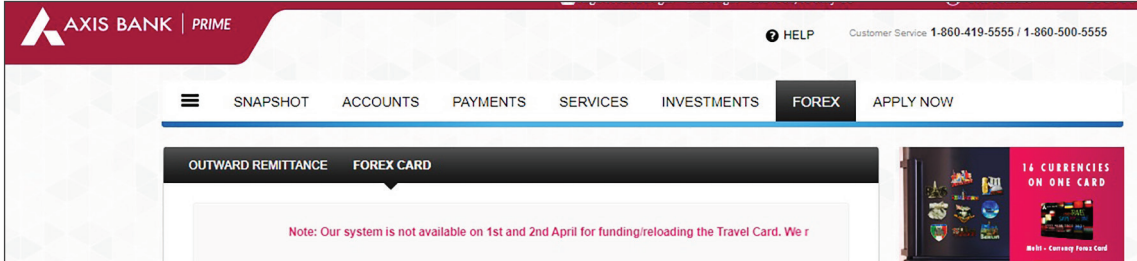

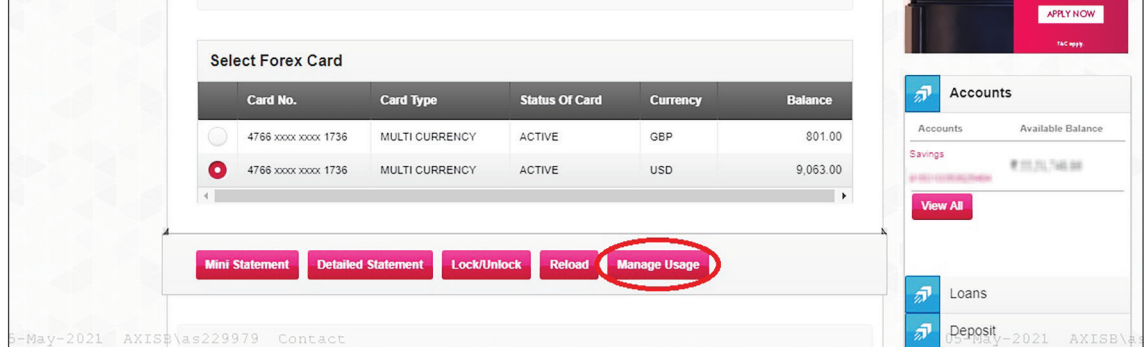

### **Step 4 - Click on** 'Continue' **tab**

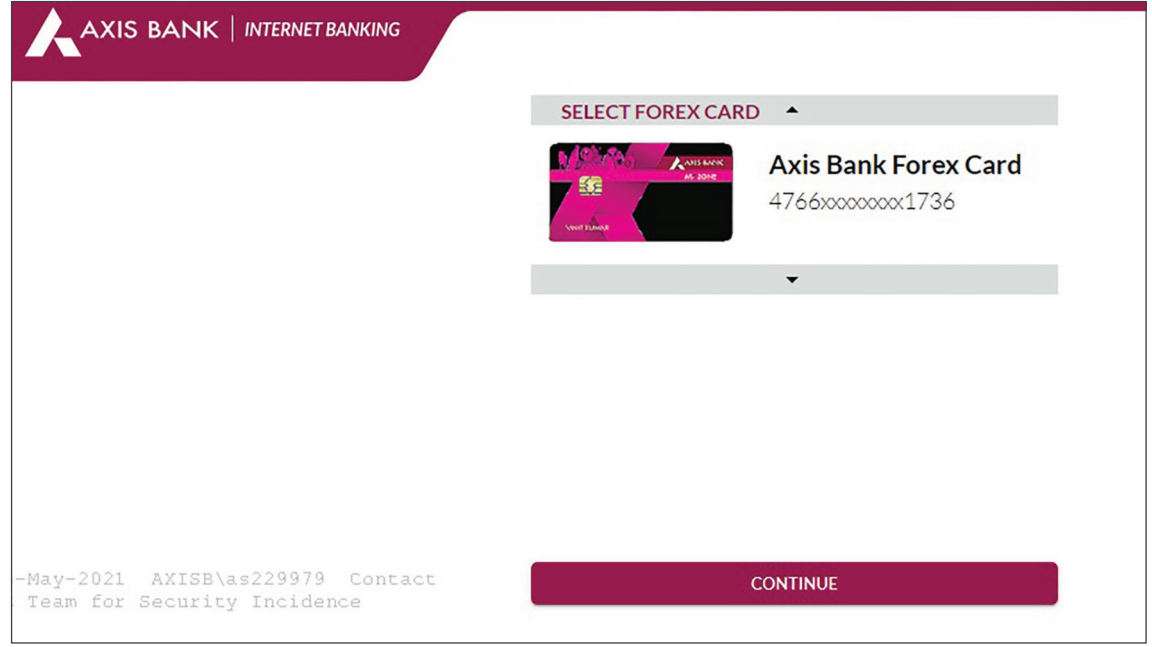

### **Step 5 - Click on Switch** On/Off button **> Set limit and click on** 'CONFIRM' **Tab**

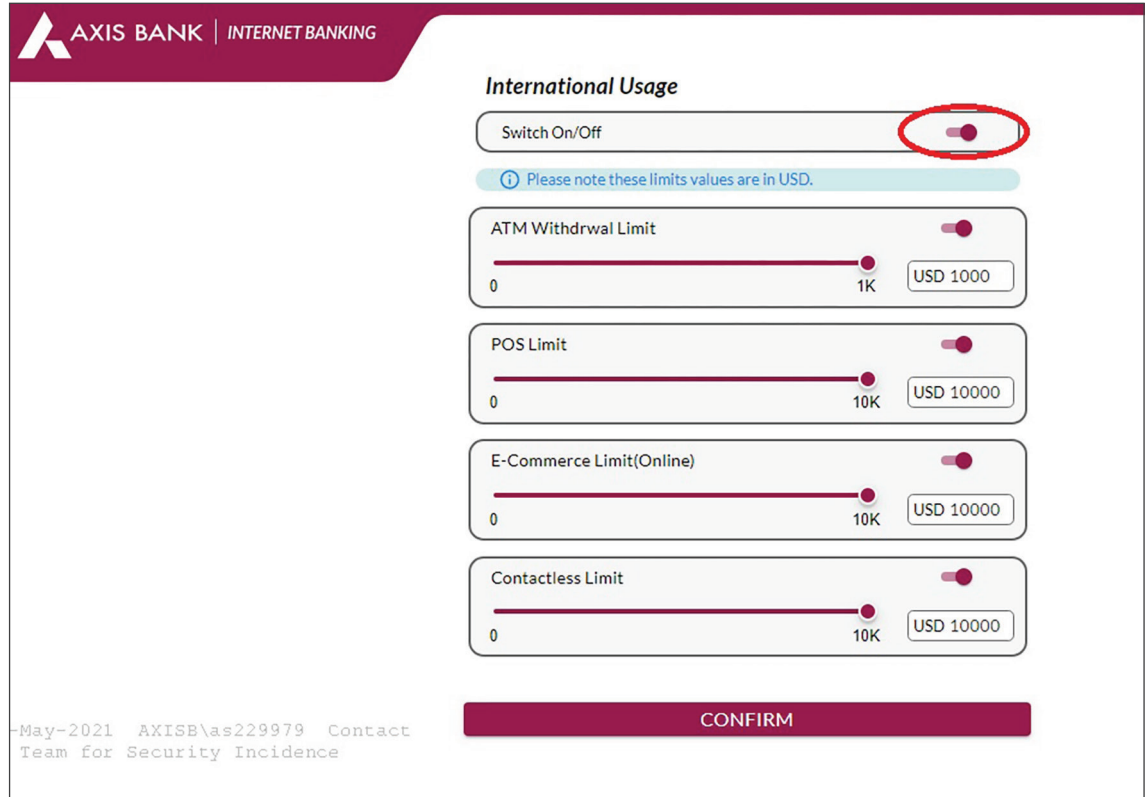

## **Step 6 - Click on** 'CONFIRM' **tab button**

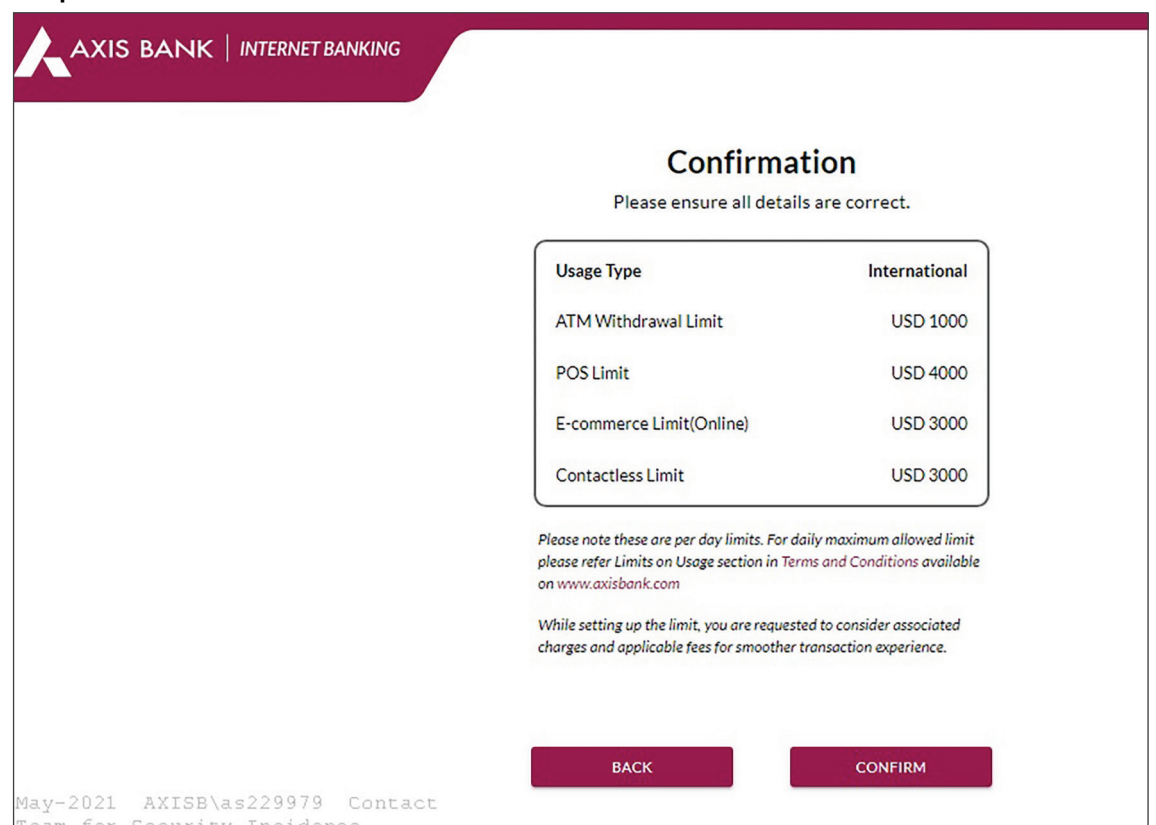

### **Step 7 -** Enter OTP **and click on** CONFIRM **button**

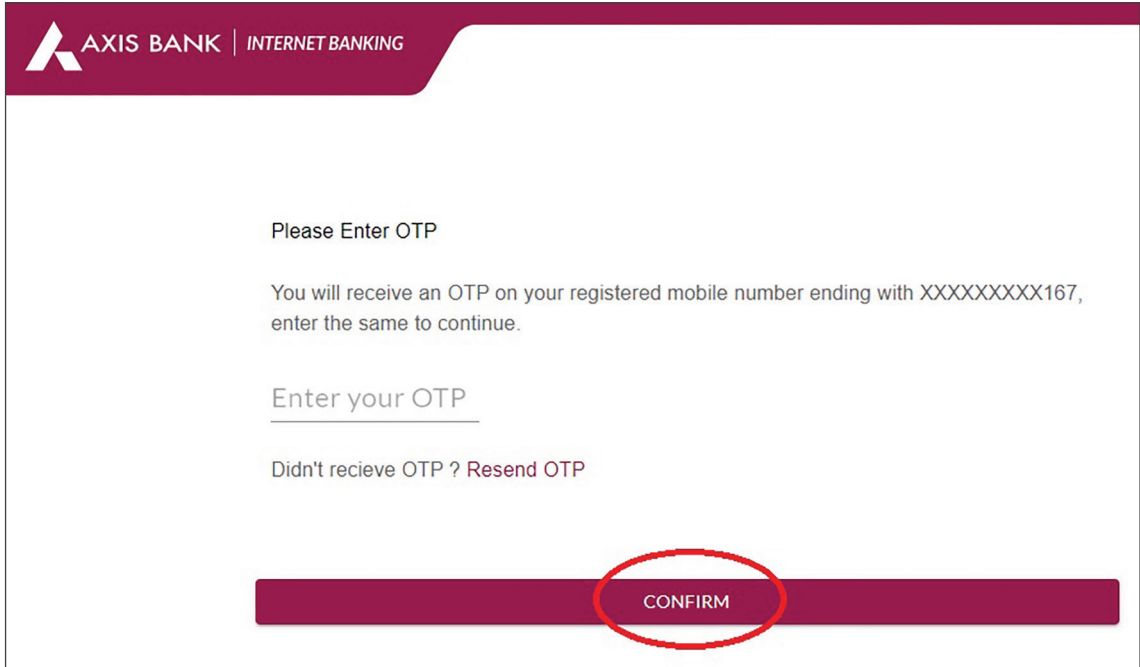

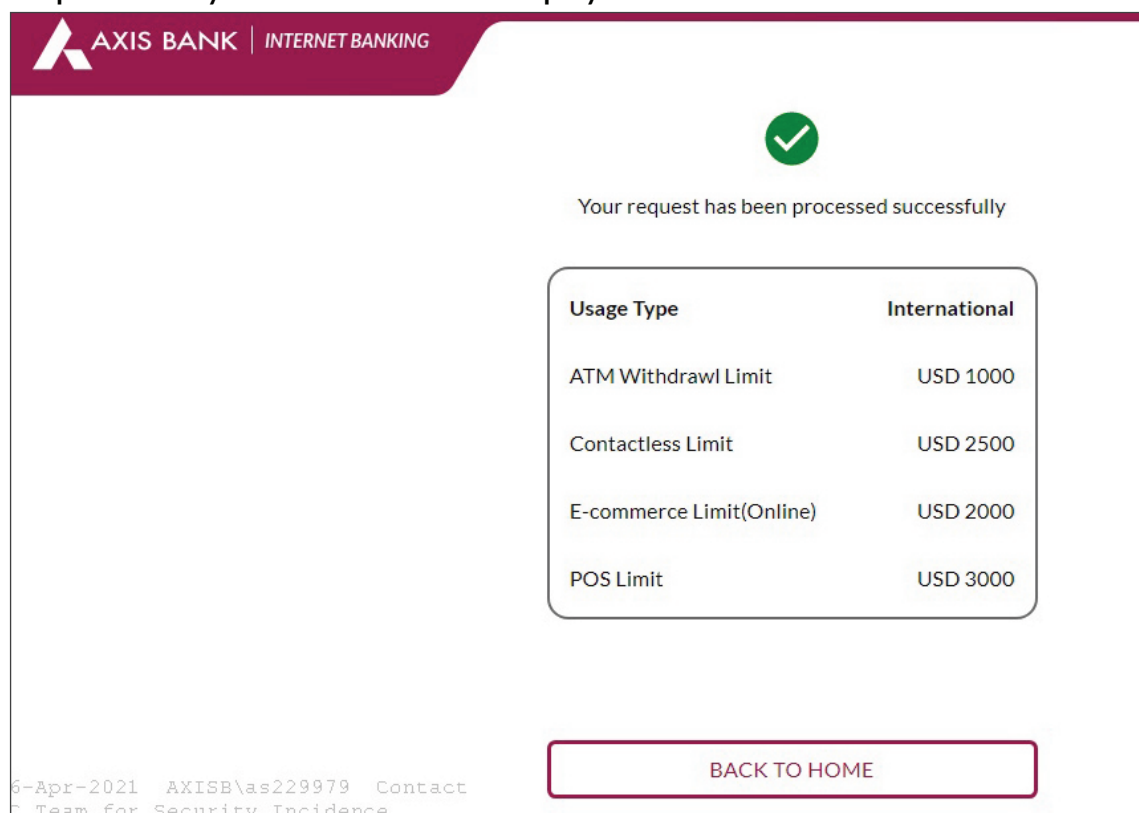

### **Step 8 - After you enter OTP it will display the below screen**